## **Completing a Performance Review**

This job aid will walk you through the steps of how to create and complete a performance review.

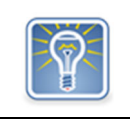

 If your agency is using the automated performance Workday functionality, start on Step 4. If you're not sure, check with your HR Partner.

Step 1: On the *Home Screen*, click the **My Team Management** worklet, then click on the Team Performance Tab.

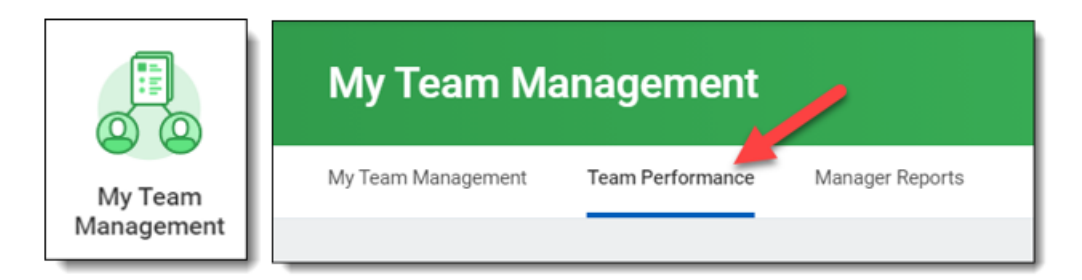

Step 2: From the *Actions* menu, click **Start Performance Review.**

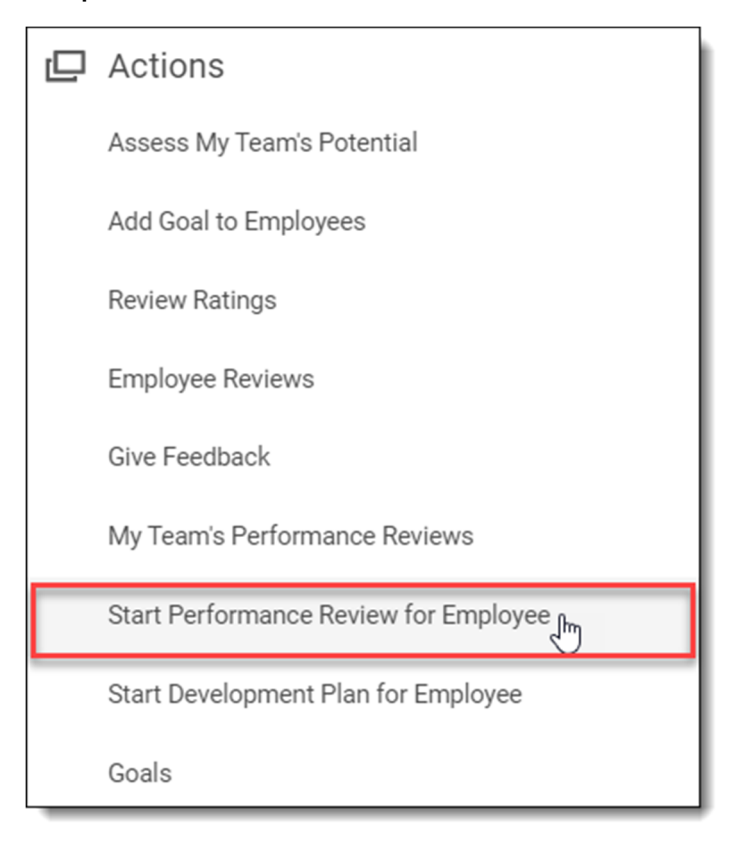

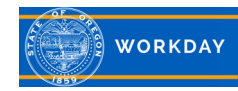

Step 3: Complete the following fields.

- 1. In the *Employee* field, select from the drop down menu the employee for whom you are completing the performance review.
- 2. In the *Review Template* field, select the performance review template you will be using to review this employee.
- 3. In the *Period Start Date* field, select the start date for the performance review.
- 4. In the *Period End Date* field, select the end date for the performance review. The start and end dates are the date range you are reviewing the employee for.
- 5. Click **Submit** and **Done**. The employee receives an Inbox task to start their elements of the review process.

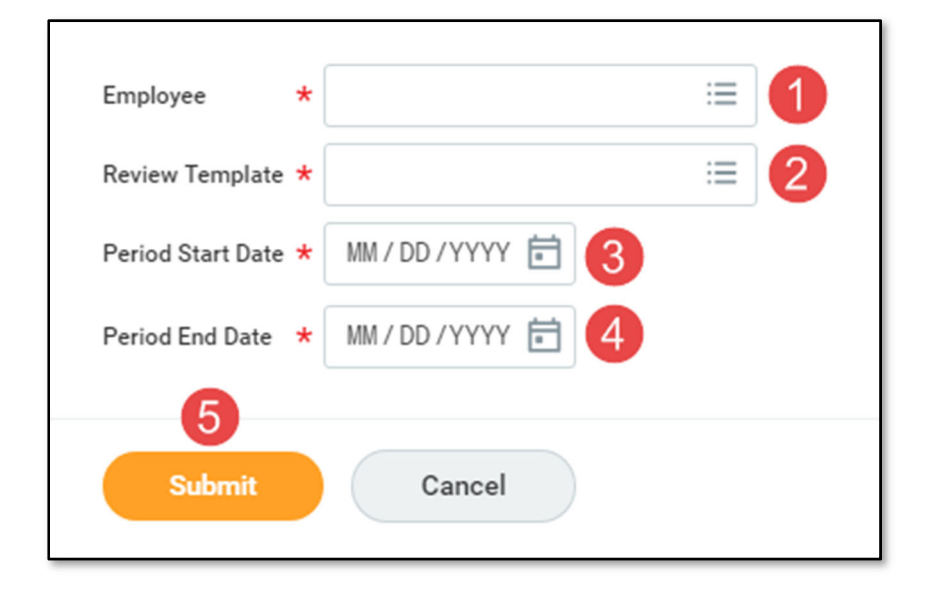

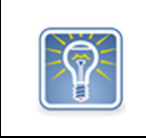

**Note**: Any section with three dots and lines has a drop down with multiple options to select from.

Once the employee completes their self-evaluation, it returns to the manager with an inbox task to complete their review.

Step 4: Click on the **Inbox** icon.

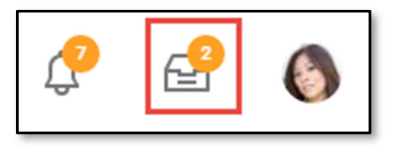

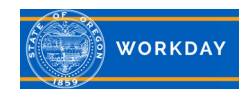

Step 5: Under *Actions*, look for *Manager Evaluation* for the employee you are reviewing.

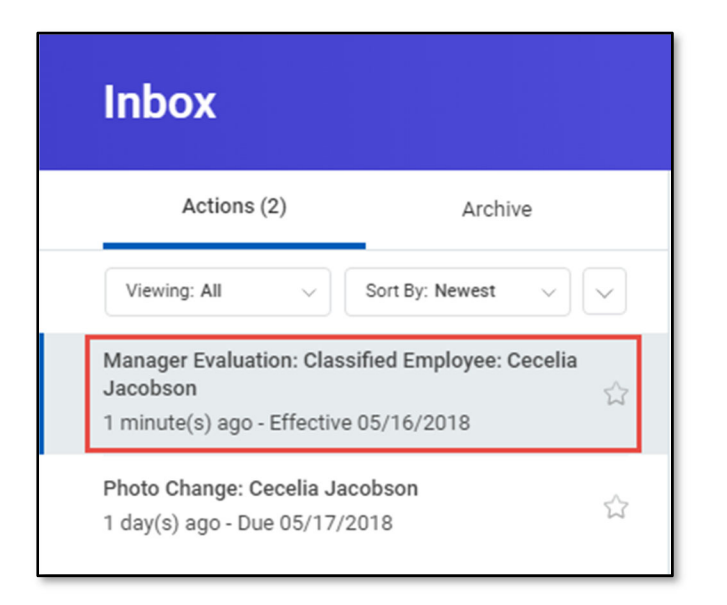

Step 6: The first item will be displayed for the performance review. You can also see the employee's self-evaluation for each item.

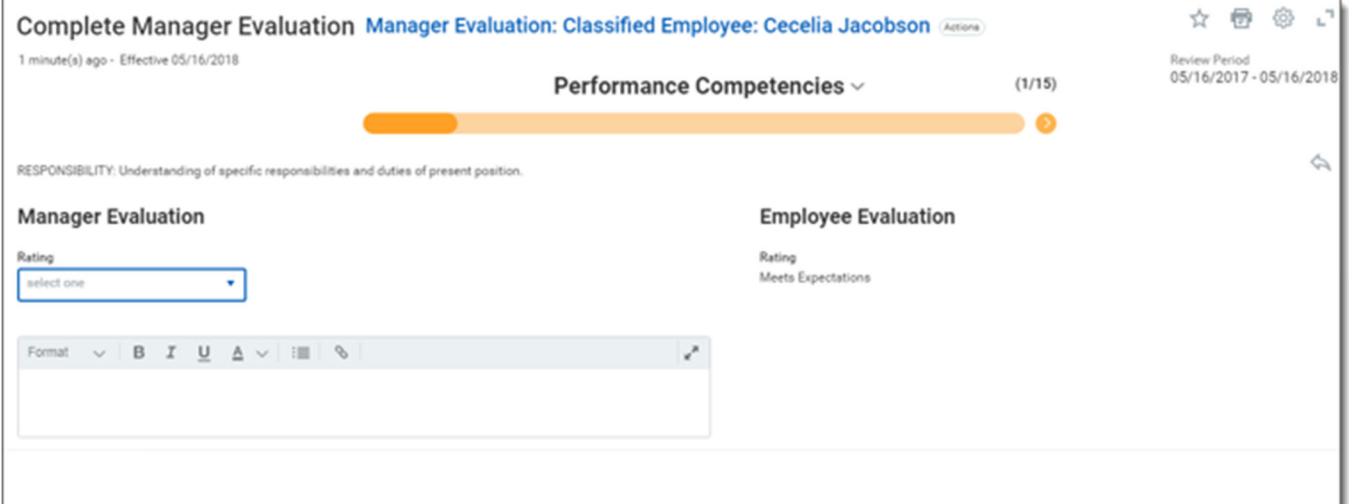

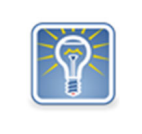

**Note**: There are several different performance review templates. Depending on which one you are using the rating scale and how many items you need to rate will vary.

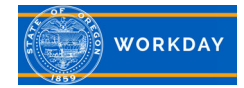

Step 7:

- 1. This is the question or description of what you are rating the employee on.
- 2. Under *Rating*, select a rating from the scales listed in the drop down.
- 3. In the text box you can include comments on your rating and observations of the employee's performance in this area.
- 4. Scroll down by clicking on the pencil icon  $\mathscr{O}$  in each section, repeating Step 7 until you have completed all sections.

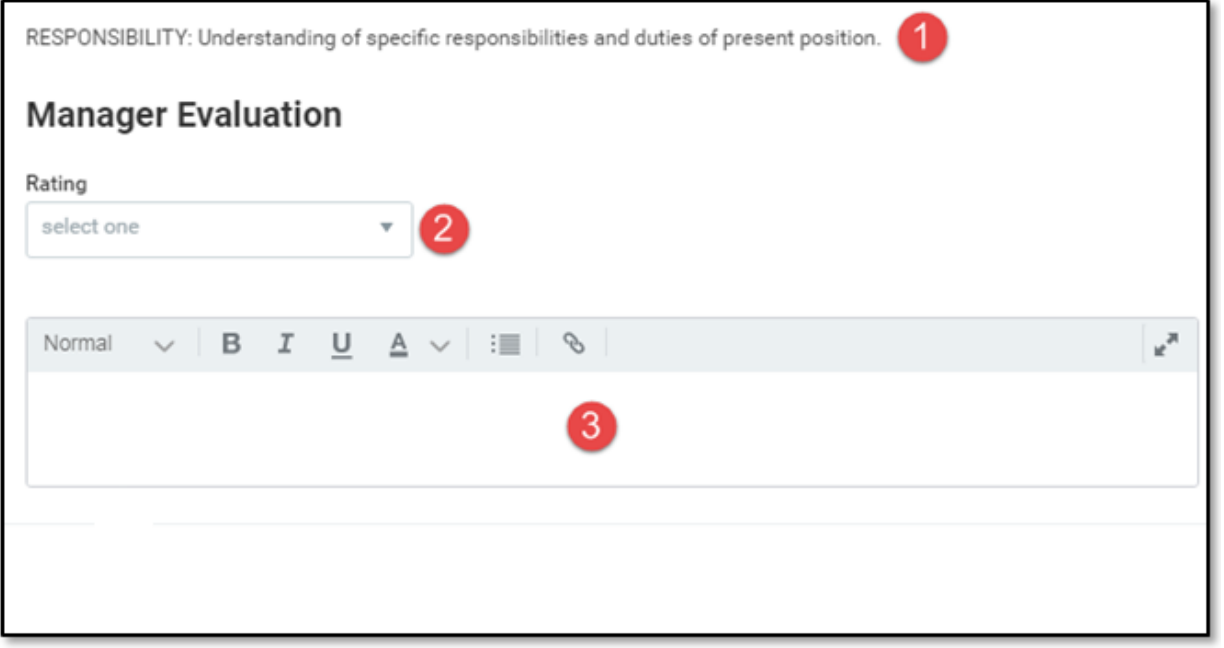

Step 8: You can add performance, team, or developmental goals for the year. To add a goal, click **Add.**

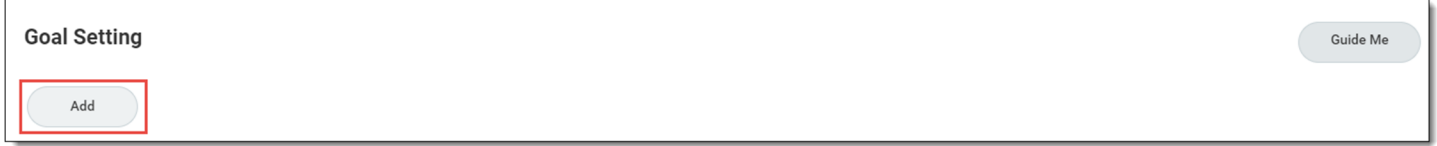

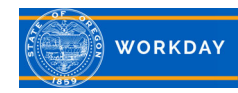

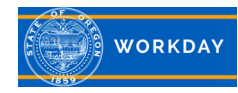